### **How to Connect to eduroam network using Windows**

#### **Requirements:**

- 1. An eduroam account from SNO or DIC.
- 2. An eduroam server to connect to.

#### **Connect using Windows**

1. Download eduroam installer through the eduroam Configuration Assistant Tool [here.](https://cat.eduroam.org/)

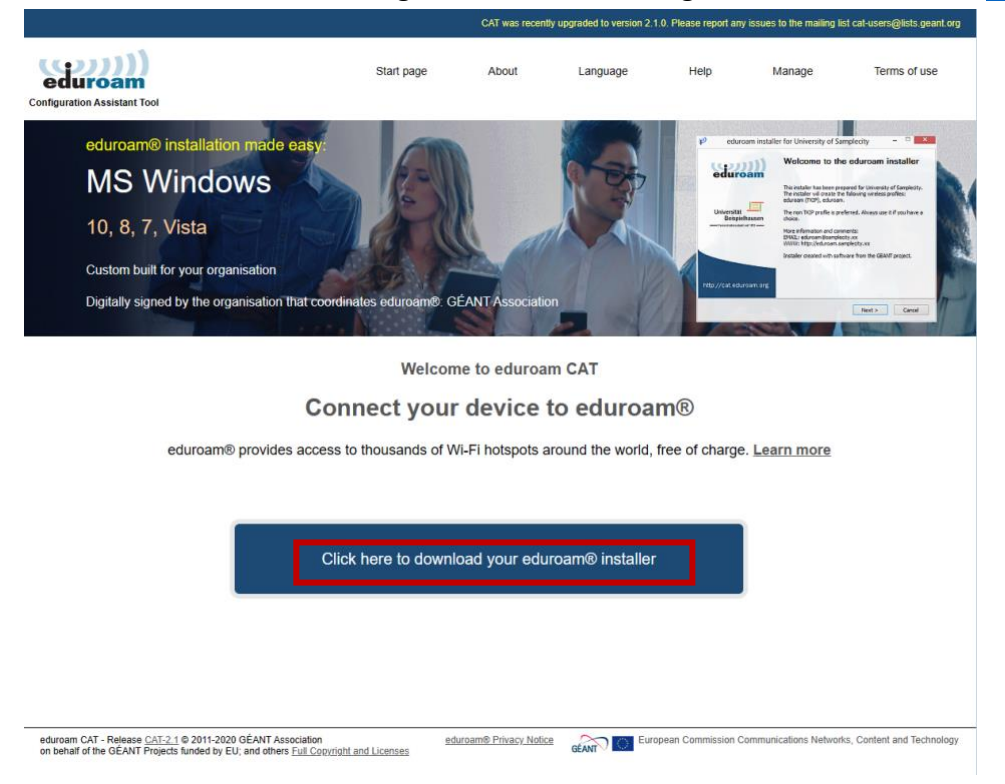

2. Choose University of the Philippines Baguio from the list of organizations.

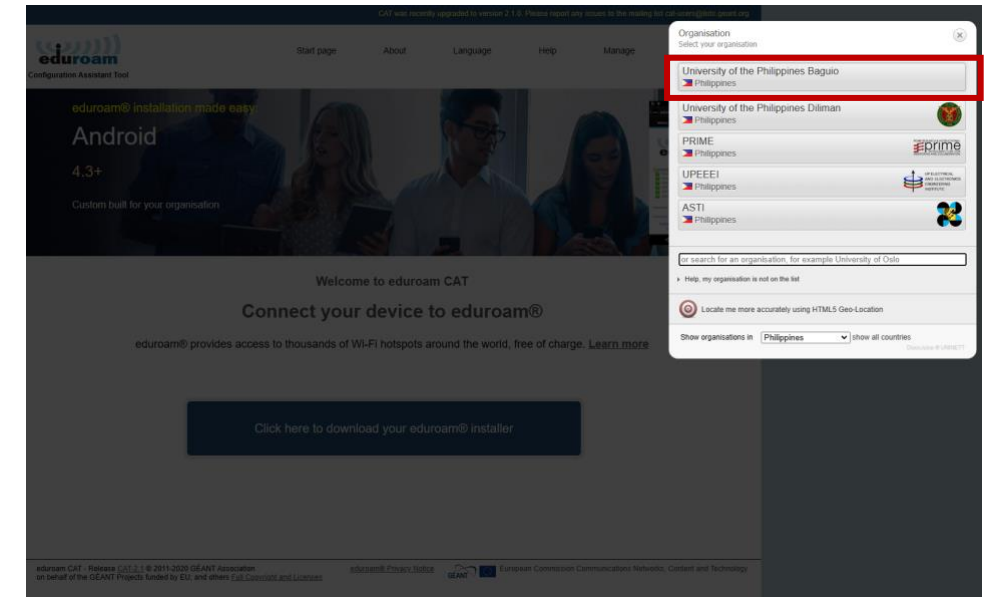

1. Click *eduroam* to download.

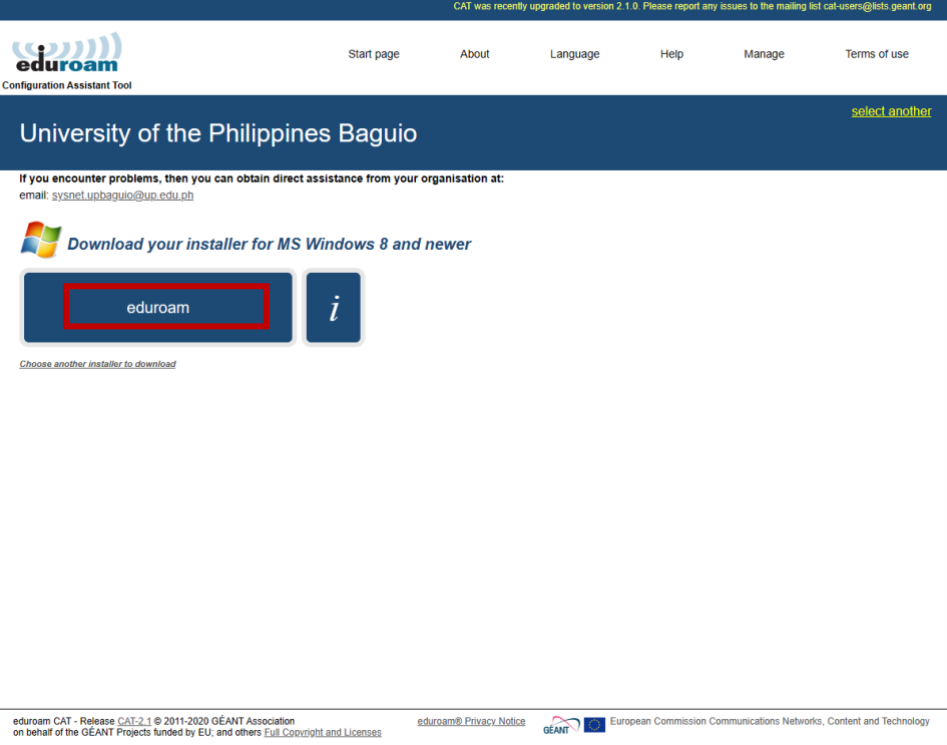

3. After downloading eduroam installer, click *Next* to install*.*

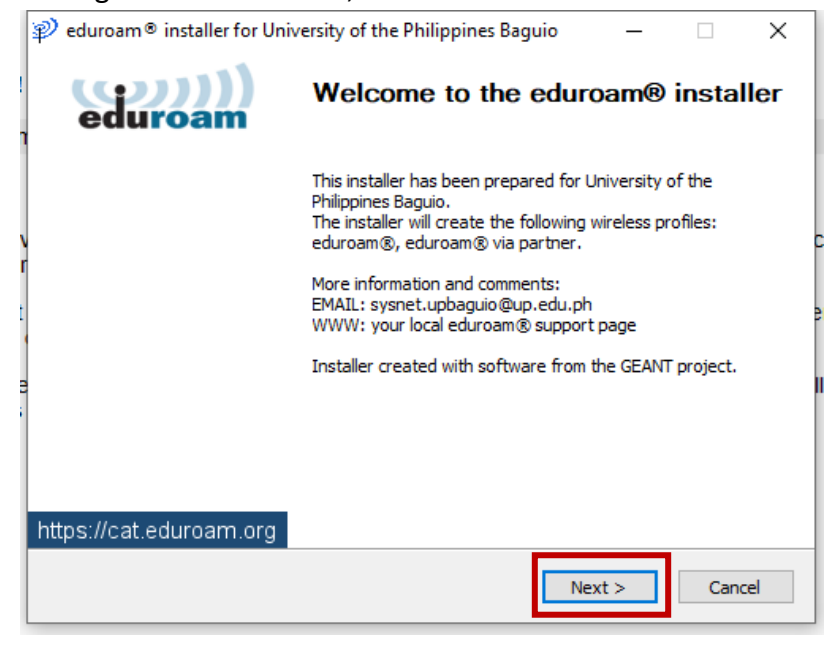

4. Click *OK* to continue with installation.

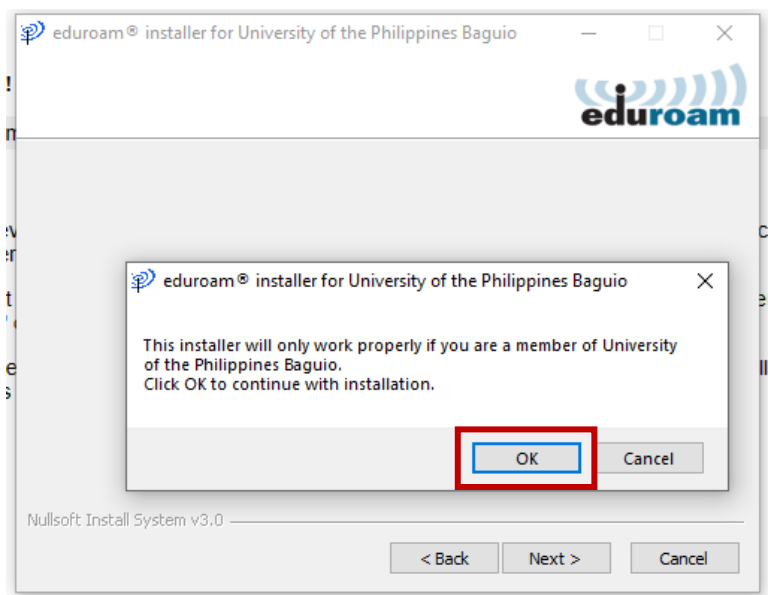

5. Enter your username + @upb.edu.ph and password then click *Install*.

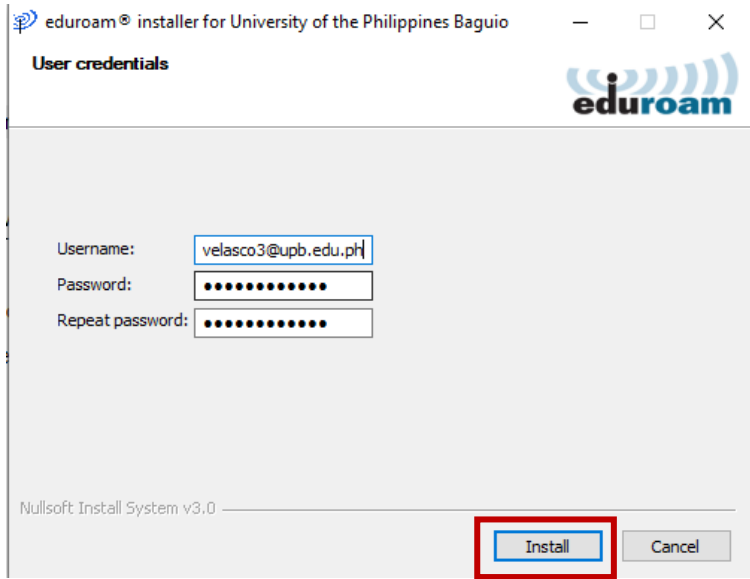

## 6. Click *Next*.

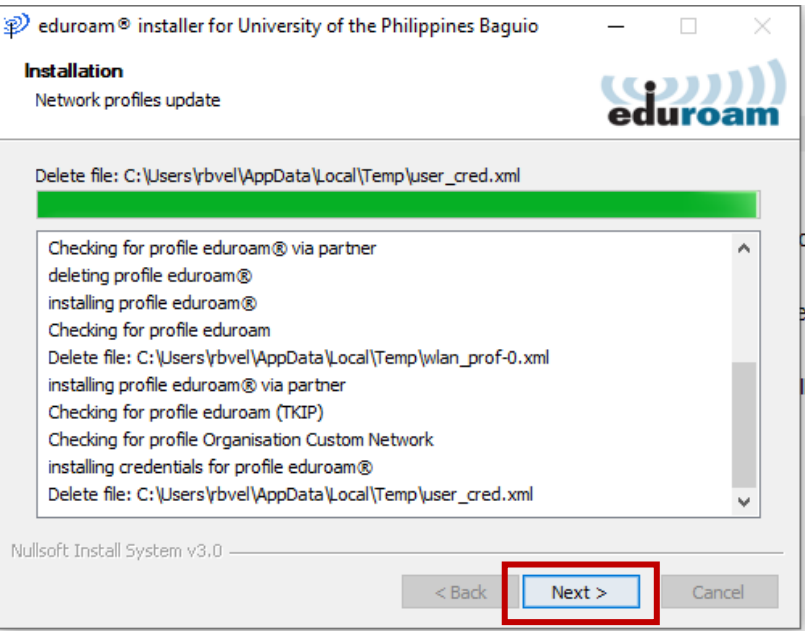

# 7. Click *Finish* to complete the installation process.

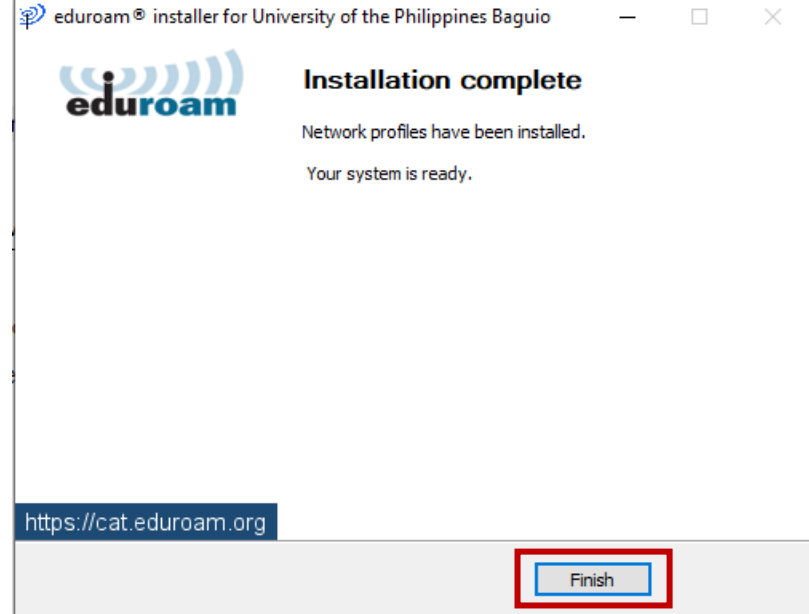

8. To connect to eduroam, select eduroam from the list of Wi-Fi network then click *Connect*.

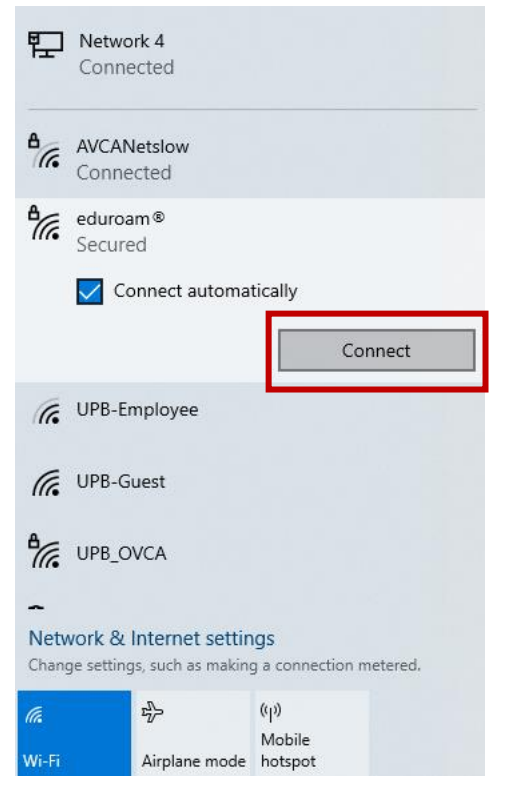

2. You should now be connected to eduroam.

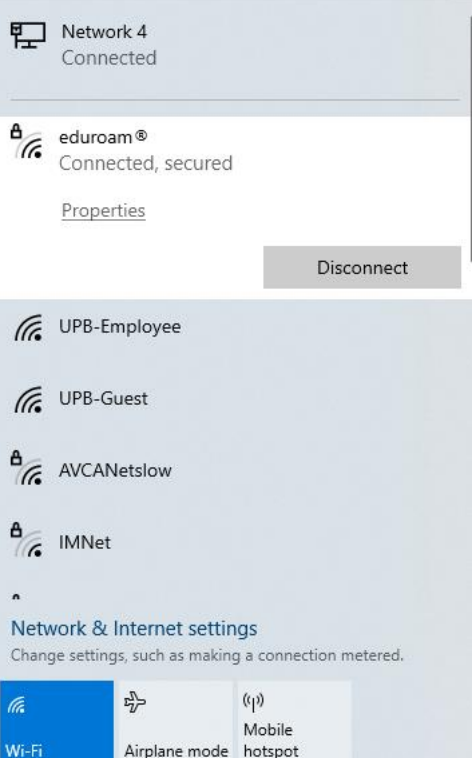